## **Quick Start Guide**

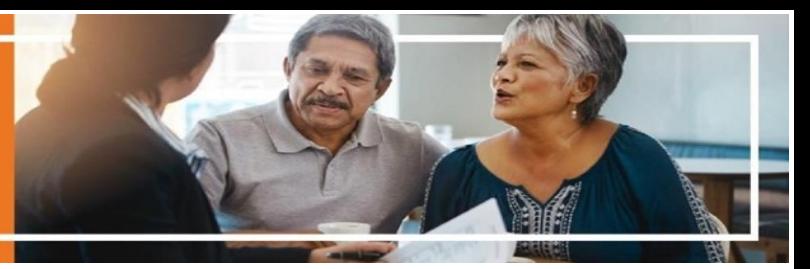

## **Ascend Mobile App Download and Login**

*Purpose: How to download Ascend Mobile App (AMA), update AMA with the latest version, how to login to the app, or how to login to the web version if AMA is not available*

**AMA Step 1**: Go to the website <https://arm.ascendproject.com> and type in your login credentials. Your login is your email. If you are unsure of password click "Forgot Password" and you will receive an email to reset your password.

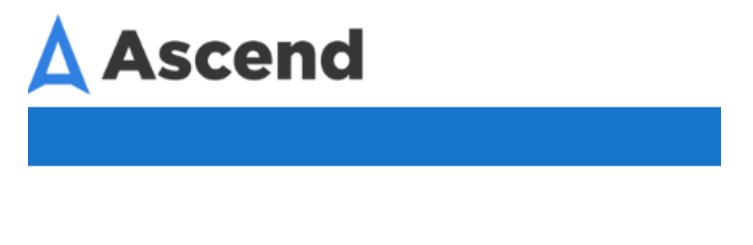

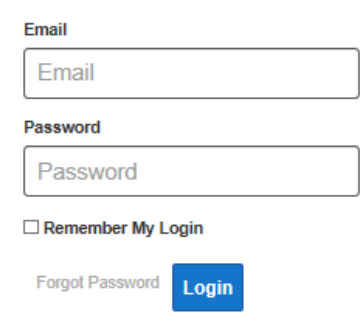

**AMA Step 2**: Click the "Download" tab and click "Install App" for either windows (windows devices only) or IOS (IPad only) to download or **update** your app. \*You will have a pop up when an update is needed and you must always have the most up to date IOS system and Ascend version on your device \*

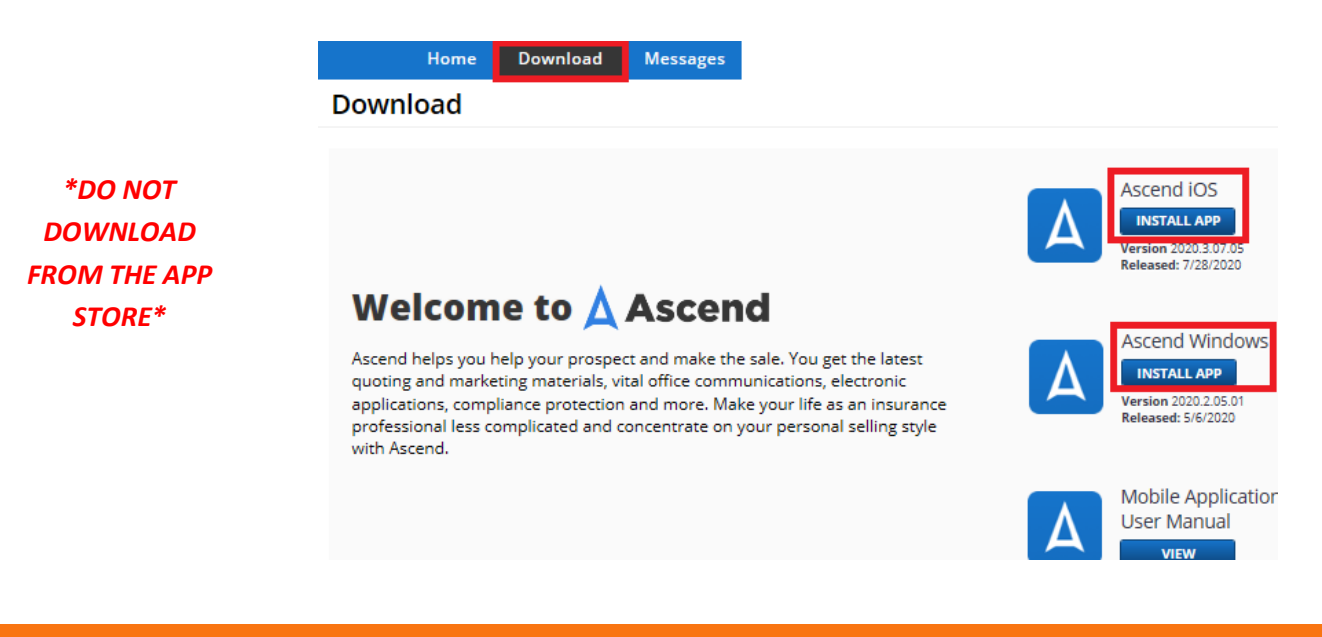

Beyond Healthcare. A Better You

## **Quick Start Guide**

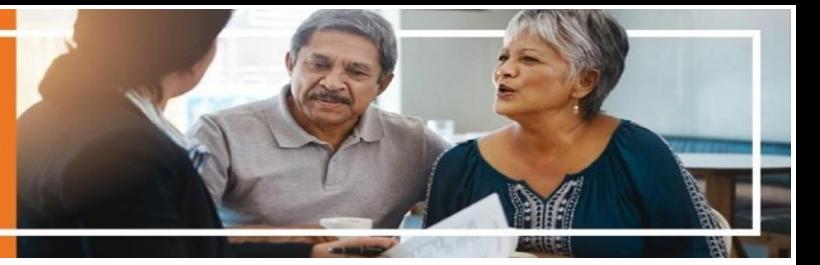

**AMA Step 3:** Once your app has downloaded, open your app and you will be taken to the login screen. Here you may enter your credentials again and also view the version of Ascend. \*You will have a pop up when an update is needed and you must always have the most up to date IOS system and Ascend version on your device \*

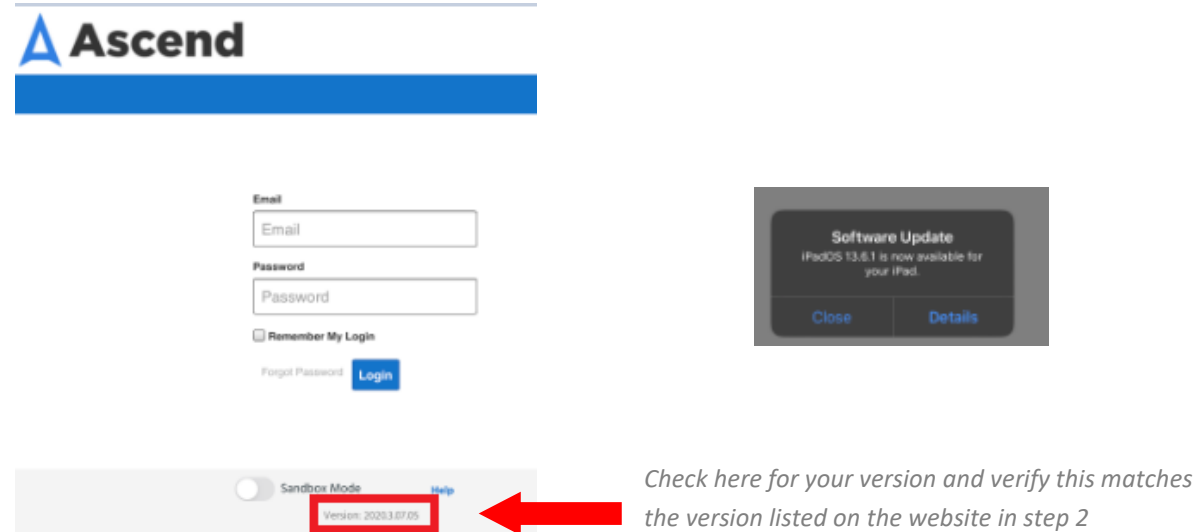

Web Link Step 1: For 2020 plans, you may follow the web link: <wellcare.isf.io/agent> and login with your credentials (see login screen above) . You will not be able to use RATE, work leads, or complete an SOA in Ascend through the web tool.

## **YOU MUST LOGIN TO GET CREDIT FOR YOUR ENROLLMENT**

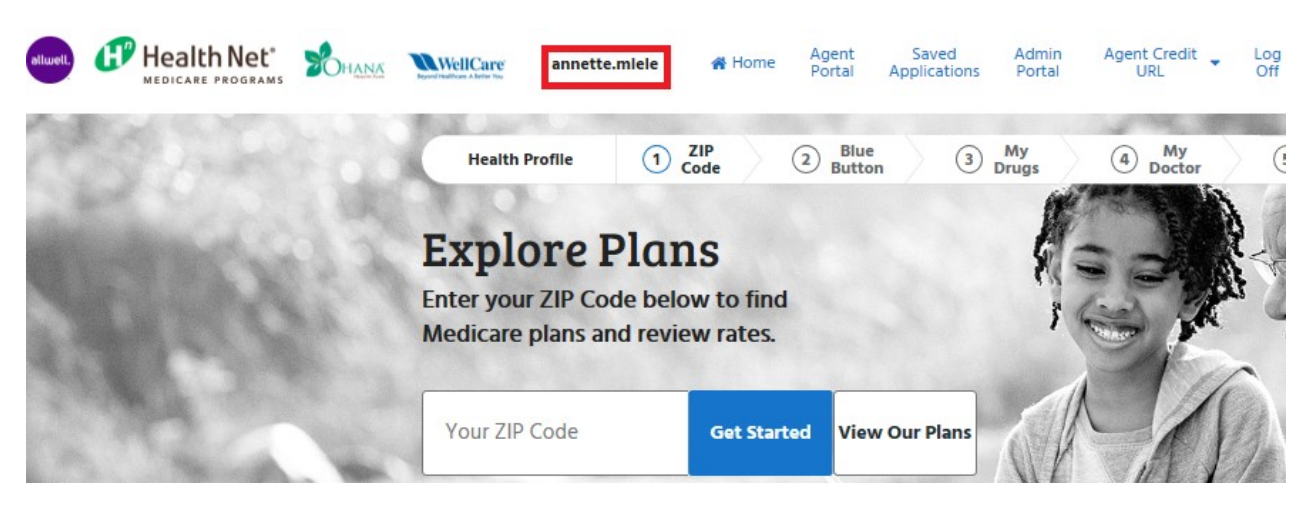

**\*YOU MUST VERIFY YOUR NAME IS SHOWING IN THE QUOTE AND ENROLLMENT TOOL AFTER LOGGING IN AND THROUGH THE ENTIRE ENROLLMENT TO ACURATELY CAPTURE YOUR ENROLLMENT\***

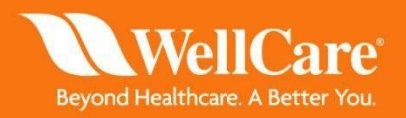